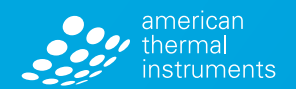

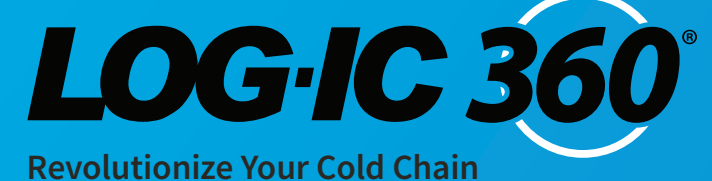

# Bluetooth Logger **Users Guide**

**americanthermal.com** 800.648.6339 | info@americanthermal.com LOGIC 36

**WW.americanthermal.com** 

© 2018 American Thermal Instruments, Inc. All Rights Reserved All other trademarks are the properties of their respective owners.

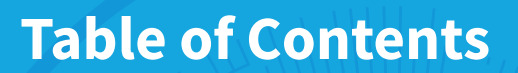

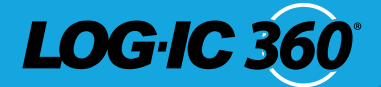

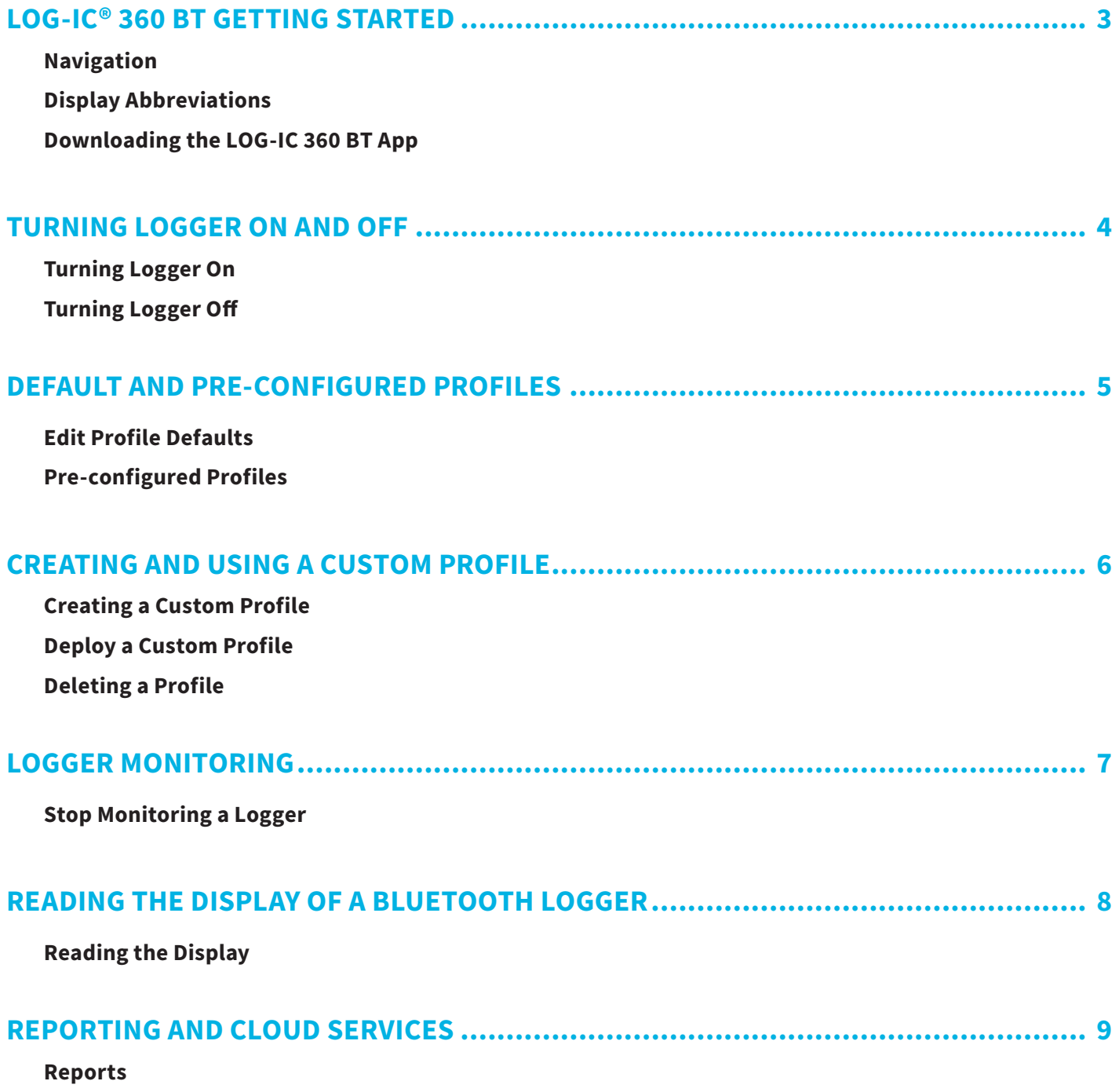

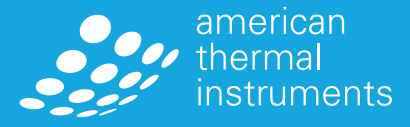

# LOG-IC® 360 BT **Getting Started**

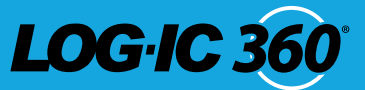

#### **NAVIGATION**

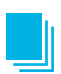

**Profiles:** The set specifications determined by the user to effectively track temperature on your BT device(s).

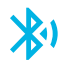

**Scanner:** The full list of LOG-IC 360 BT devices within range.

- **History**: The list of LOG-IC BT loggers that have been connected to with your smart device.
- 

**Defaults**: Standard settings that will be applied to any new profile unless manually adjusted within the profile by the user.

### **DISPLAY ABBREVIATIONS**

**bP:** Button Press **AP:** Airplane Mode **So:** Soak Mode

### **DOWNLOADING THE LOG-IC 360 BT APP**

- **Step 1) Go to apps.americanthermal.com**
- **Step 2) Select the Google Play or App Store based on your device**
- **Step 3) Open**
- **Step 4) Download the app**

The LOG-IC 360 icon will appear on your desktop or smart device home screen.

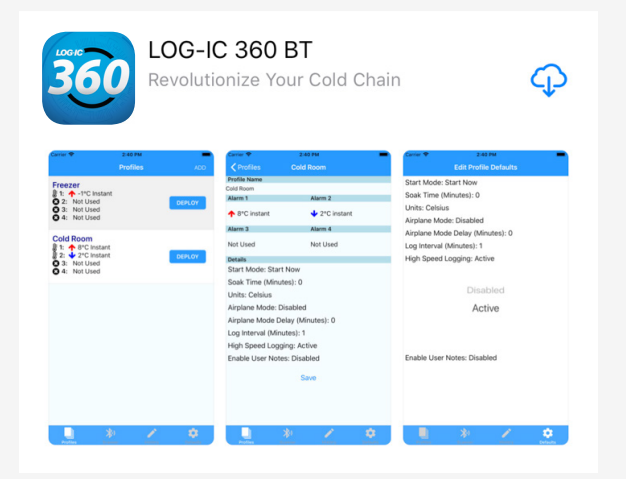

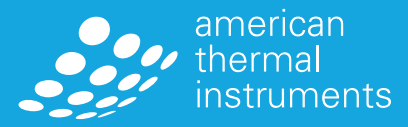

# **Turning Logger On and Off**

# **LOG.IC 36**

#### **TURNING LOGGER ON**

A logger is off and inactive when the screen is blank. To turn on the logger, press and hold the POWER button for 2 seconds. The display will power on with the words "OFF". The logger is now on but not actively logging.

#### **TURNING LOGGER OFF**

To turn the logger off, hold the POWER button down for 2 seconds. The display will turn off, signaling the device is now off.

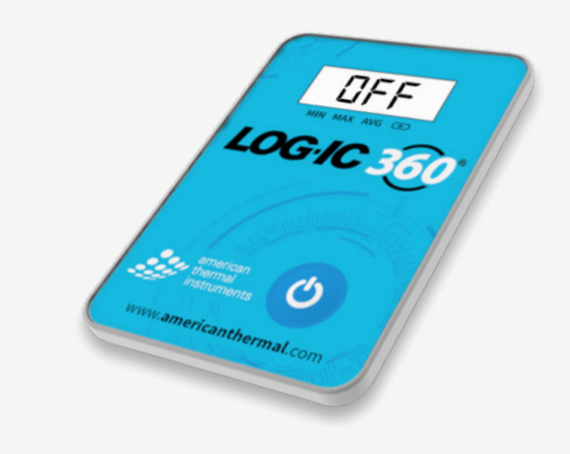

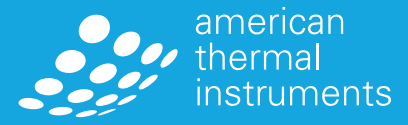

### Default and Pre-configured **Profiles**

# LOG.IC:

### **EDIT PROFILE DEFAULTS**

There are a number of default properties that can easily be adjusted for consistent programming.

**Step 1)** Click on the Defaults tab

**Step 2)** Select each specification to adjust accordingly

These will now be your default options when creating additional profiles.

#### **Edit Profile Defaults**

Start Mode: Start Now Soak Time (Minutes): 0 Units: Celsius Airplane Mode: Disabled Airplane Mode Delay (Minutes): 0 Log Interval (Minutes): 1 High Speed Logging: Disabled Enable User Notes: Disabled

### **PRE-CONFIGURED PROFILES**

The LOG-IC 360 BT app includes pre-configured profiles that you can deploy instantly to your BT device.

**Step 1)** Select the Profiles tab

- **Step 2)** Select **DEPLOY** next to the Profile of your choice
- **Step 3)**The logger will begin scanning for BT devices within range that are not currently active

#### **Step 4)** Select your logger

- If you are unsure which logger to choose, click and release the Power button
- The logger details will turn green within the app
- **Step 5)** If you selected notes in your configuration, you will be prompted to type these notes or scan a QR code for details
- **Step 6)** The profile will then be deployed and the device will be active

The device will show as ACTIVE in the Scanner screen of the app.

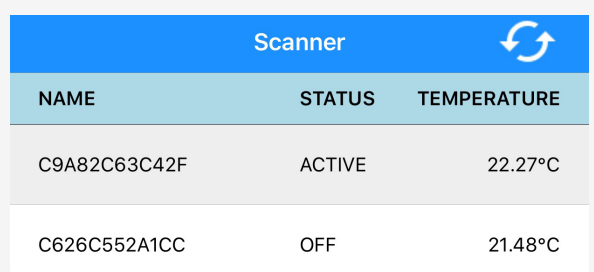

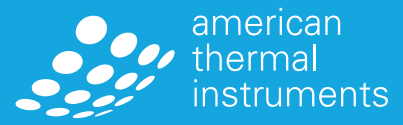

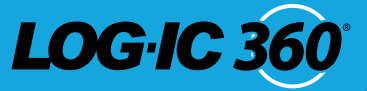

### **CREATING A CUSTOM PROFILE**

**Step 1)** Select the Profile tab **Step 2)** Click ADD **Step 3)** You can then set your parameters

**Step 4)** Click Save

*\*High speed logging will allow your logger to move to 1-minute sampling periods automatically after reaching a temperature excursion. This will provide you with detailed data about when the excursions occur.*

#### **DEPLOY A CUSTOM PROFILE**

- **Step 1)** Select the Profile tab
- **Step 2)** Select **DEPLOY** next to the Profile of your choice
- **Step 3)** The logger will begin scanning for BT devices within range that are not currently active
- **Step 4)** Select your logger
	- If you are unsure which logger to choose, click and release the Power button
	- The logger details will turn green within the app
- **Step 5)** The profile will then be deployed for that logger and the device will be active.

#### **DELETING A PROFILE**

To delete a profile, press and hold on the profile for 2 seconds and select Delete.

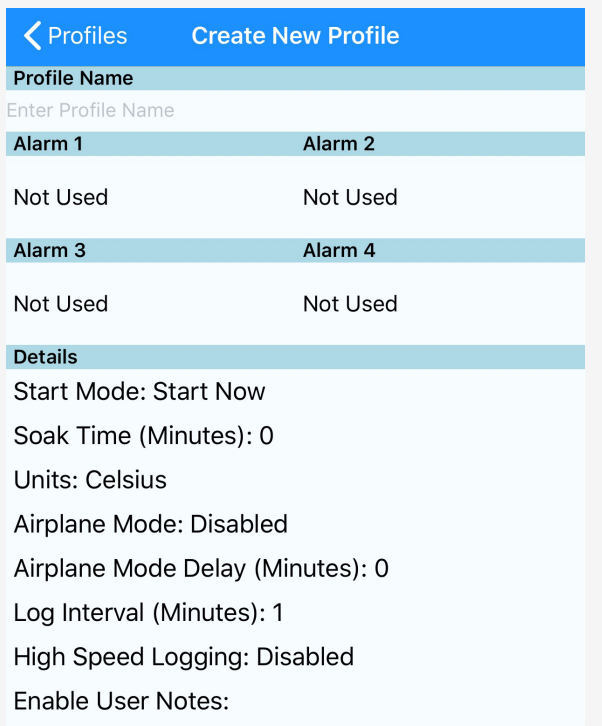

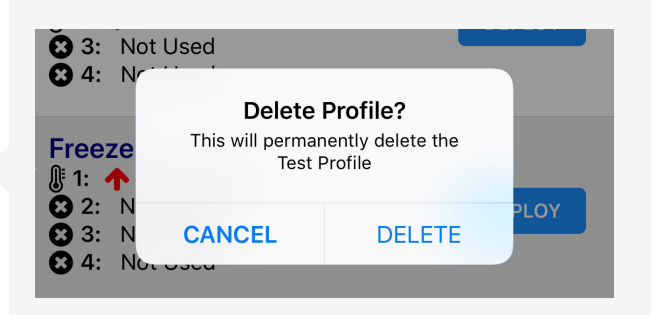

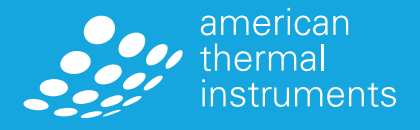

### **Logger Monitoring**

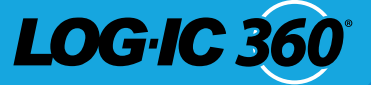

#### **STOP MONITORING A LOGGER**

A logger can be stopped at any time using the LOG-IC 360 BT App.

**Step 1)** Select the Scanner tab  $\mathbb{X}^0$ 

#### **Step 2)** Select your logger

- If you are unsure which logger to choose, click and release the Power button  $\bullet$
- The logger details will turn green within the app
- If you still have trouble finding your logger, select the refresh button on the top right corner of your Scanner screen
- **Step 3)**Once the logger is chosen, scroll to the bottom of the logger detail screen
- **Step 4)** Select Stop Monitoring

The device will connect and stop the logger. Your logger will now read END on the LCD screen.

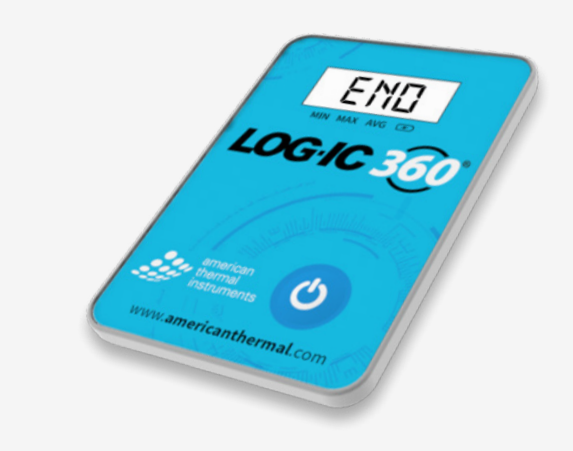

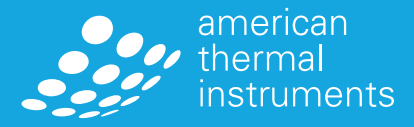

## **Reading the Display**  of a Bluetooth Logger

# LOG-IC 36

### **READING THE DISPLAY**

- **•** When turned on without a profile, the display will read "OFF"
- When turned on with an active profile deployed, the display will show:
	- Only current temperature or
	- An "X" designating an alarm has been triggered along with current temperature

Click and release the power button for more detailed temperature data:

- **•** Minimum temperature reached
- **•** Maximum temperature reached
- **•** Average temperature reached
- **•** Battery life in percent

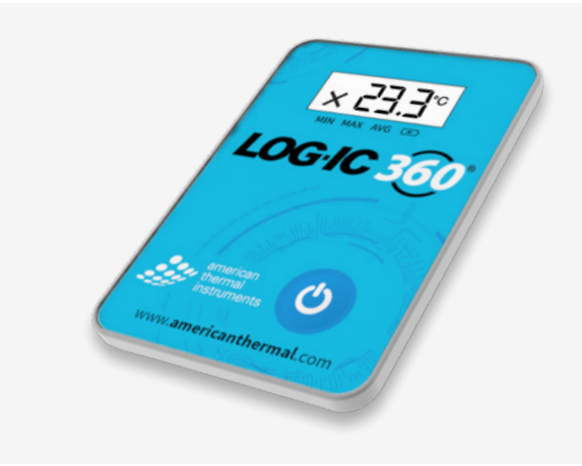

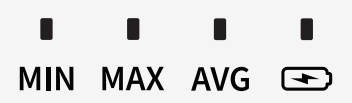

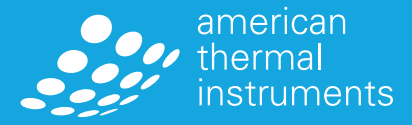

### **Reporting and Cloud** Services

# **LOG.IC 360**

#### **REPORTING**

**Step 1)** Select the Scanner Tab  $\mathbb{R}^4$ 

**Step 2)** Select your logger

You will be supplied with detailed data including:

- **• Start Date**
- **• Location**
- **• Mode**
- **• Run Time**
- **• Max Logging Time**
- **• Soak Time**
- **• Log Interval**
- **• Sample Count**
- **• Status**
- **• Units**
- **• Detailed Graph**

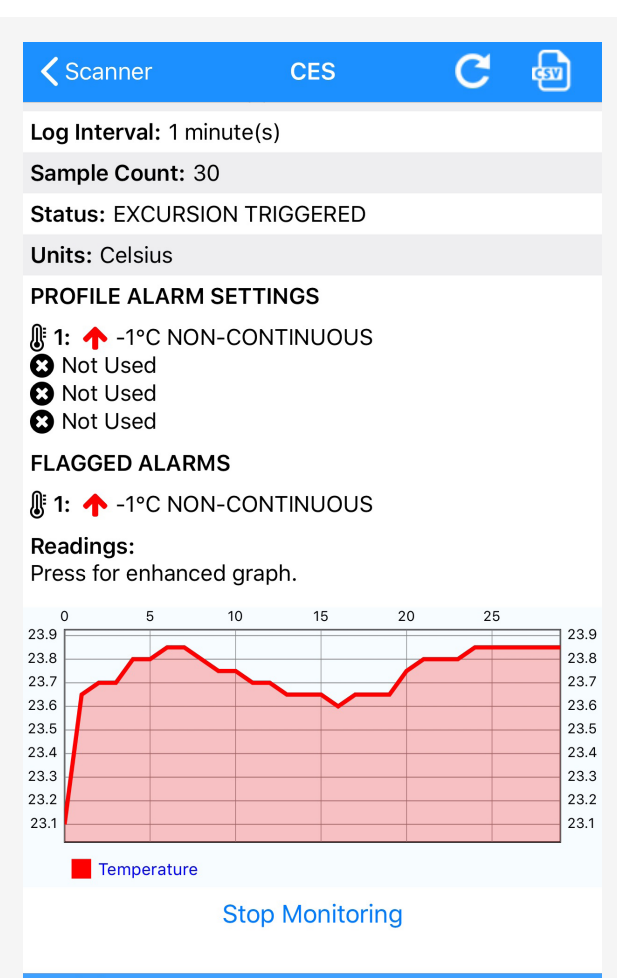

》

u

J.

\$

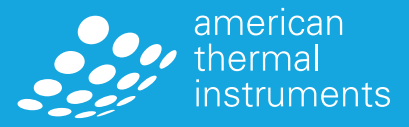

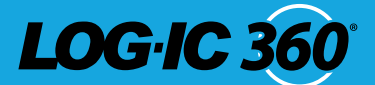

#### **FCC STATEMENT:**

This device complies with Part 15 of the FCC Rules. Operation is subject to the following two conditions: (1) this device may not cause harmful interference, and (2) this device must accept any interference received, including interference that may cause undesired operation.

The user is cautioned that any changes or modifications not expressly approved by the party responsible for compliance could void the user's authority to operate the equipment.

#### **RSS 210 WARNING STATEMENT:**

This device complies with Industry Canada licence-exempt RSS standard(s). Operation is subject to the following two conditions: (1) this device may not cause interference, and (2) this device must accept any interference, including interference that may cause undesired operation of the device.

Le présent appareil est conforme aux CNR d'Industrie Canada applicables aux appareils radio exempts de licence. L'exploitation est autorisée aux deux conditions suivantes : (1) l'appareil ne doit pas produire de brouillage, et (2) l'utilisateur de l'appareil doit accepter tout brouillage radioélectrique subi, même si le brouillage est susceptible d'en compromettre le fonctionnement.

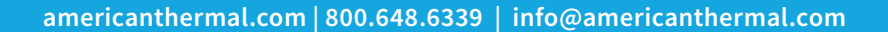

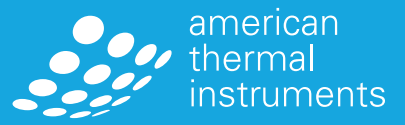